# **Curso Autodesk Inventor – CADesign – Parte 2**

Cristiano Nogueira Silva\*

Dando continuidade ao curso de Autodesk Inventor, veremos nesta segunda parte, de um total de cinco, a parte de criação de vistas e detalhamento 2D.

Para tanto, utilizaremos o mancal modelado na edição anterior da revista. Quem por acaso perdeu a edição anterior, pode baixar da internet o tutorial de modelamento do mancal ou o mancal já pronto, no endereço [http://www.inventor.hpg.com.br](http://www.inventor.hpg.com.br/)

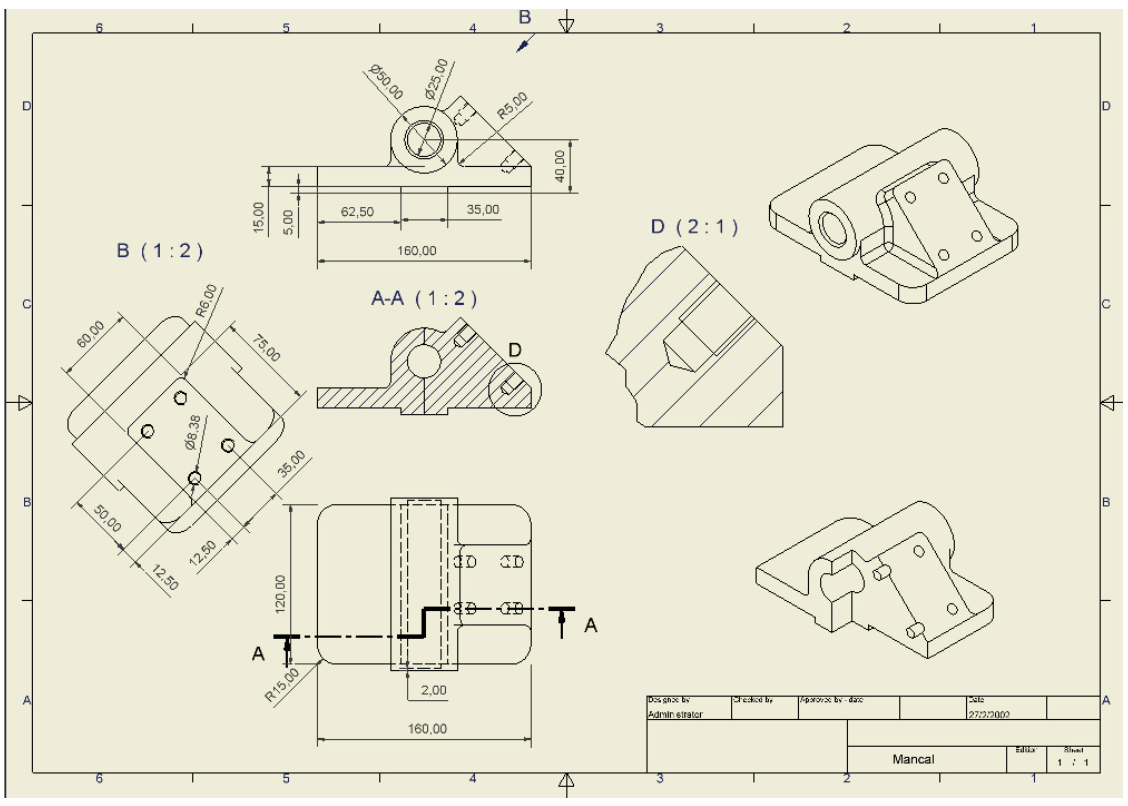

**Figura 1**

Veremos como criar vistas ortogonais, isométricas e de corte.

# Criando um novo arquivo de desenho

Crie um novo arquivo clicando no Tab Metric e selecionando o template ISSO.idw, como mostra a Figura 2.

Estaremos, dessa forma, criando um novo arquivo de detalhamento 2D, usando a norma ISO.

| <b>Autodesk Inventor 5</b> |                        |                                                   | Parte 2           |                   | Pág. 2/24               |
|----------------------------|------------------------|---------------------------------------------------|-------------------|-------------------|-------------------------|
| Open                       |                        |                                                   |                   |                   | 2 X                     |
| What To Do                 |                        | New File - Choose a template to create a new file |                   |                   |                         |
| 哟                          | Default English Metric |                                                   |                   |                   |                         |
| Getting Started            | <b>Bi</b>              |                                                   | $E_{\rm E}$       | $E_{\rm E}$       | $\overline{\mathbb{H}}$ |
| ≣                          | <b>BSI.idw</b>         | Catalog (mm).ipt                                  | DIN.idw           | GB.idw            | ISO.idw                 |
| New                        | $E_1$                  |                                                   |                   |                   | €                       |
| $\overline{a}$             | JIS.idw                | Sheet Metal (mm).ipt                              | Standard (mm).iam | Standard (mm).ipt | Standard.ipn            |
| <b>Open</b>                |                        |                                                   |                   |                   |                         |
|                            |                        |                                                   |                   |                   |                         |
| <b>Projects</b>            |                        |                                                   |                   |                   |                         |
|                            |                        |                                                   |                   |                   |                         |
|                            |                        |                                                   |                   |                   |                         |
|                            |                        |                                                   |                   |                   |                         |
|                            |                        |                                                   |                   |                   |                         |
|                            |                        |                                                   |                   |                   |                         |
|                            | $\boxed{2}$            |                                                   |                   |                   | Cancel<br>0K            |

**Figura 2**

Um novo arquivo de detalhamento é então criado. Repare, na figura 3, que já existe uma margem e um carimbo previamente colocados neste template.

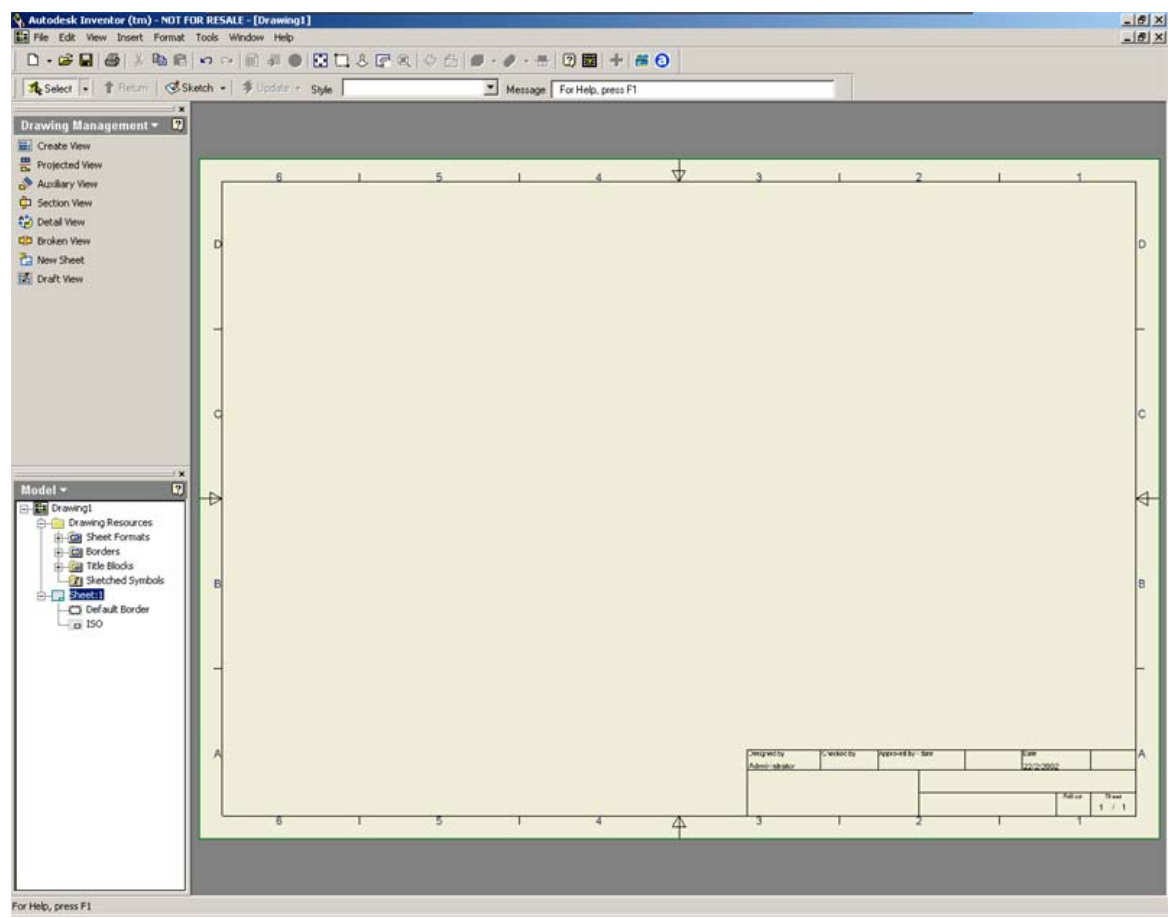

Salve este arquivo com o nome de Mancal.idw.

#### Configurando a folha de desenho

A folha de desenho já está inserida no arquivo, entretanto não definimos qual o tamanho da mesma. Pa isso, clique com o botão direito do mouse sobre Sheet;1 no Browser, e escolha aopção Edit Sheet, conforme mostra a figura 4.

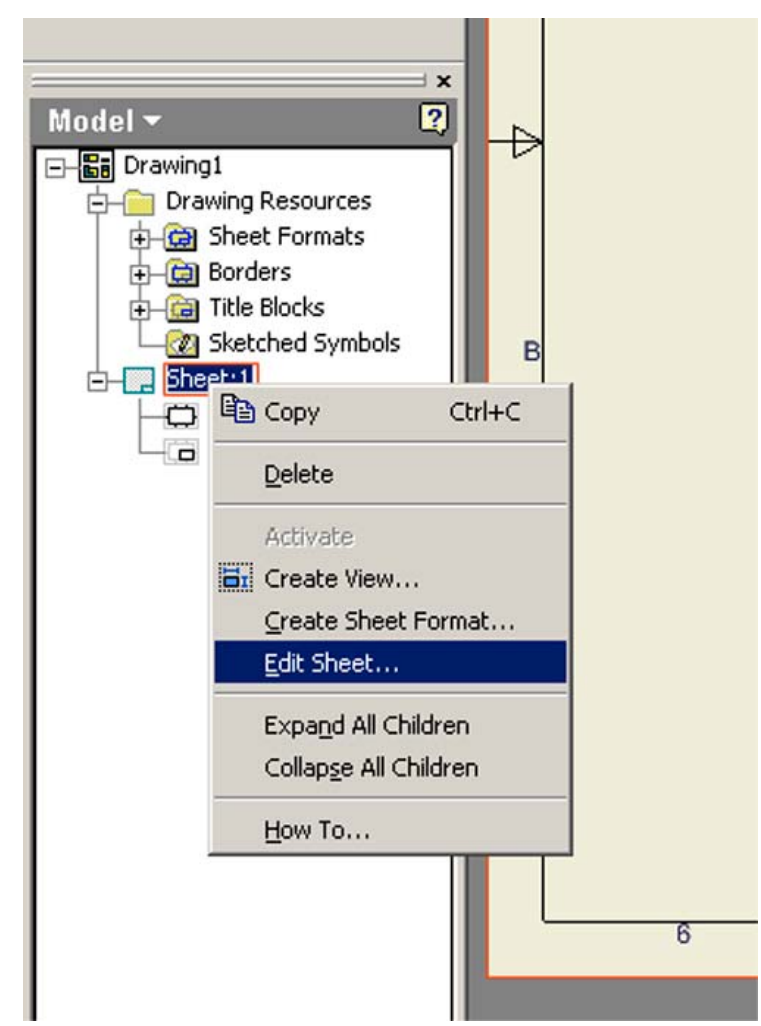

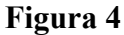

Aparecerá então um quadro de diálogo igual ao da figura 5, onde poderemos primeiramente mudar o nome da folha de Sheet para Mancal. Repare nas demais opções de orientação da folha, localização da legenda e tamanho da folha. Utilizaremos para este tutorial o formato A3.

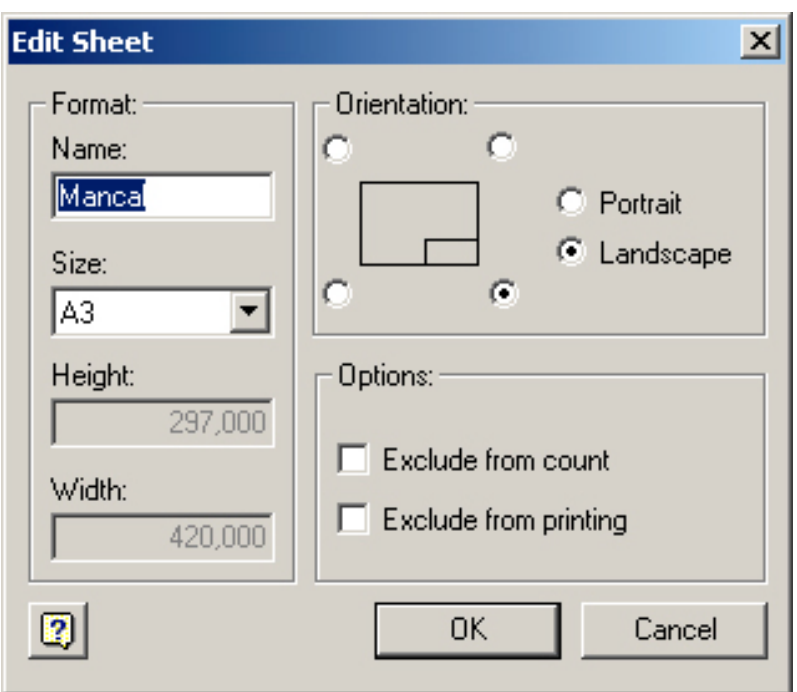

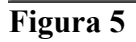

# Criando a vista frontal

Para criar a primeira vista do mancal, clique na opção Create View da barra de ícones da esquerda. Aparecerá o quadro de diálogo da figura 6.

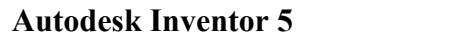

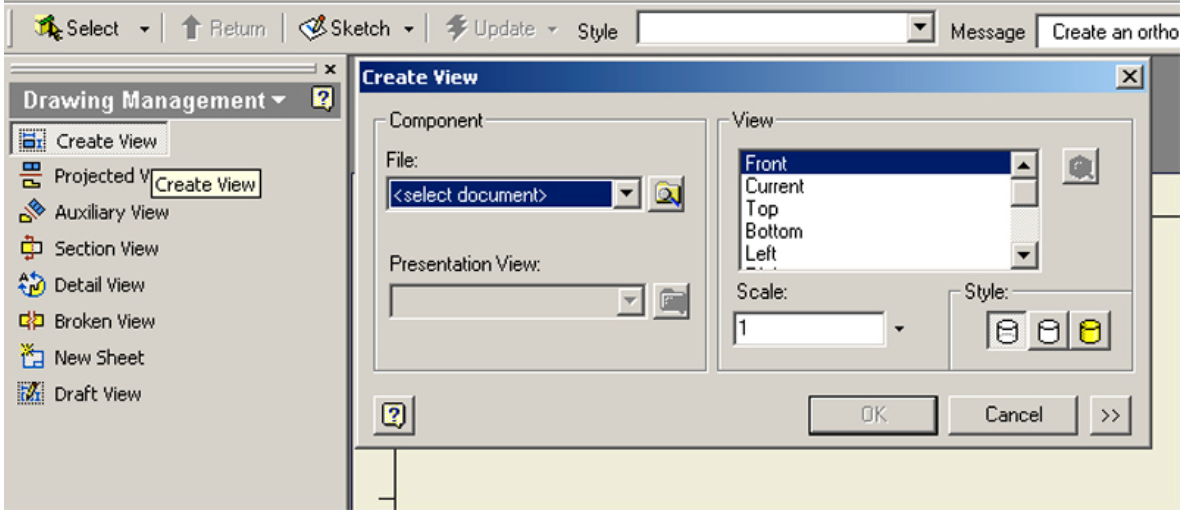

**Figura 6**

Na parte superior esquerda do quadro, deveremos selecionar a peça a partir da qual as vistas serão criadas. Portanto no campo File, especifique o arquivo Mancal.ipt. Se por acaso o arquivo Mancal.ipt já estiver aberto, este campo já estará configurado.

Repare que a vista frontal do mancal já aparecerá amarrada ao cursor do mouse, entretanto ainda não clique em nenhum lugar na tela. Ainda no quadro de diálogo, mude a escala da vista para 0,5.

Clique no botão com o sinal  $\gg$  no canto inferior direito do quadro para aparecer mais opções.

Marque a opção Get Model Dimensions para que a vista já venha cotada. Veja estas modificações na figura 7.

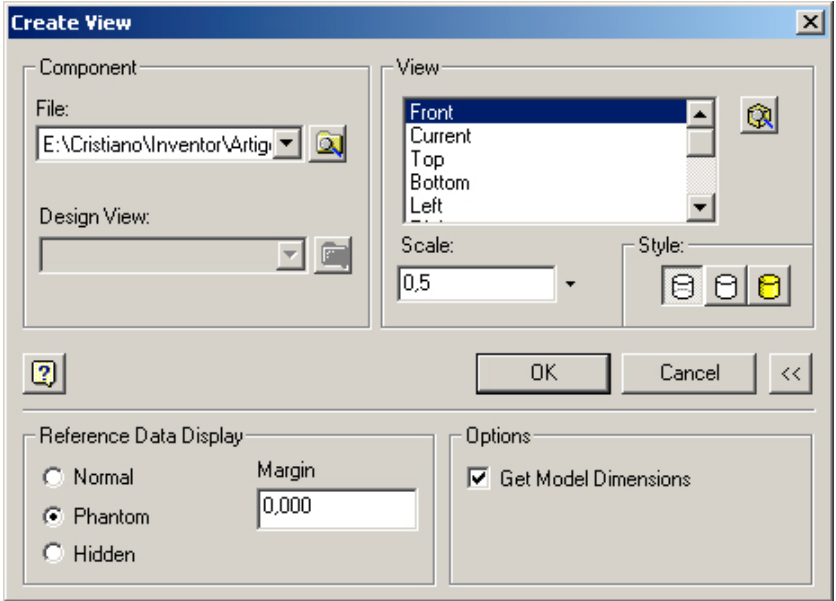

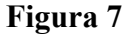

 **Cristiano Nogueira Silva - cristiano@3dg.com.br – www.inventor.hpg.com.br**

Enfim, clique na área da folha para especificar a localização da vista.

Observe que as cotas vêm bagunçadas. Para arrumá-las, clique com o mouse e arraste sobre cada uma delas. Para apagar alguma cota desnecessária, clique sobre ela e use o Delete do teclado.

Veja o resultado na figura 8.

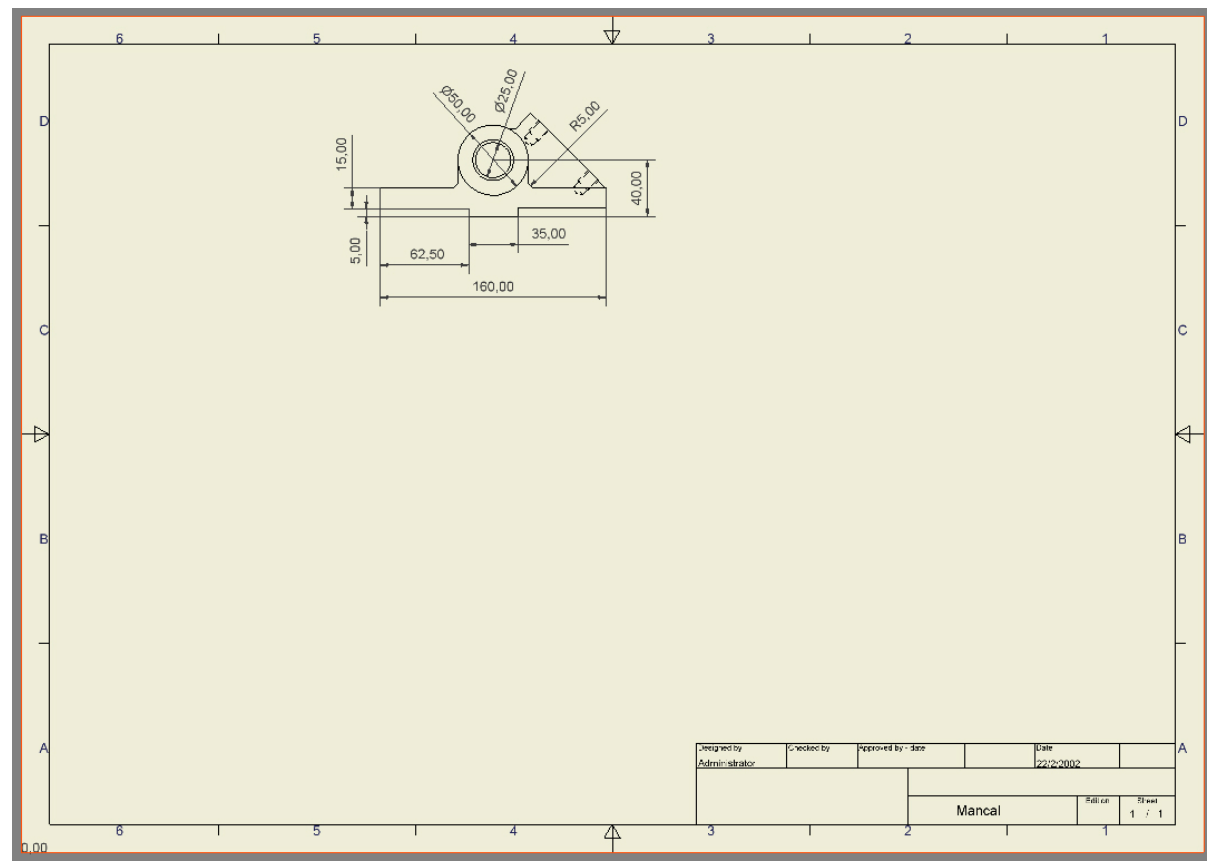

**Figura 8**

Criando as vistas superior e isométrica

Agora criaremos a vista superior do mancal.

Clique no ícone Projected View na barra de ícones da esquerda, em seguida clique sobre a vista frontal para informar que a vista projetada será criada baseada na frontal.

Clique abaixo da vista frontal, para posicionar a vista superior, conforme mostra a figura 9.

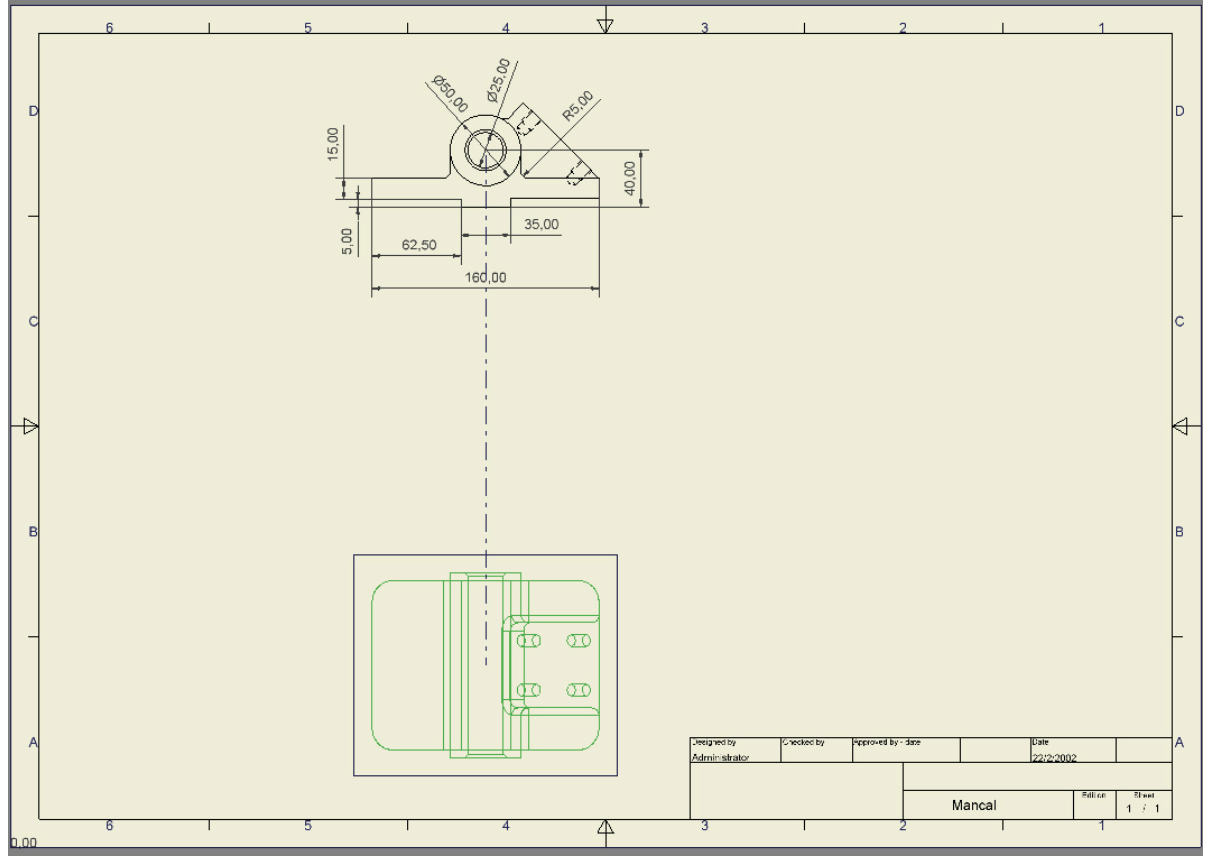

Em seguida, clique a esquerda dela para criar uma vista isométrica, conforme mostra a figura 10.

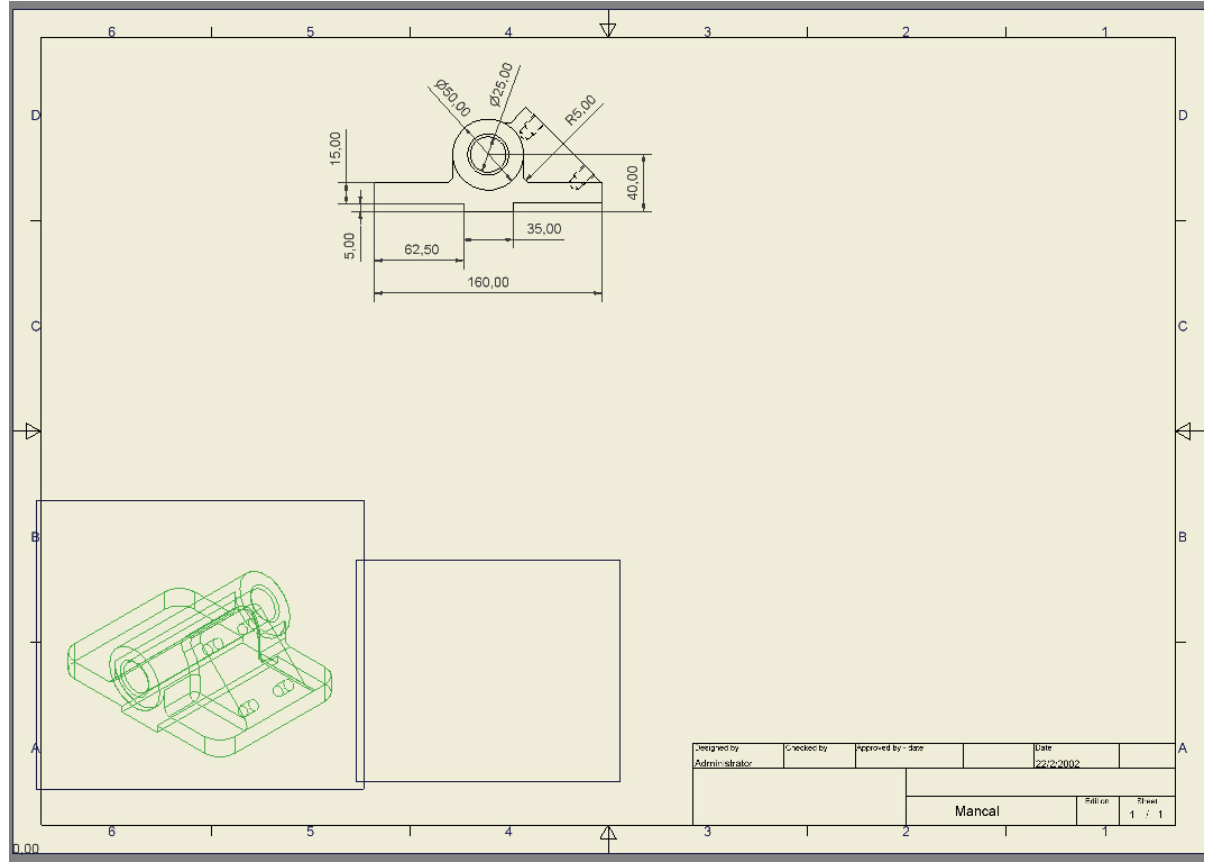

**Figura 10**

Para finalizar o comando, clique com o botão direito do mouse e escolha a opção Create.

Veja o resultado na figura 11.

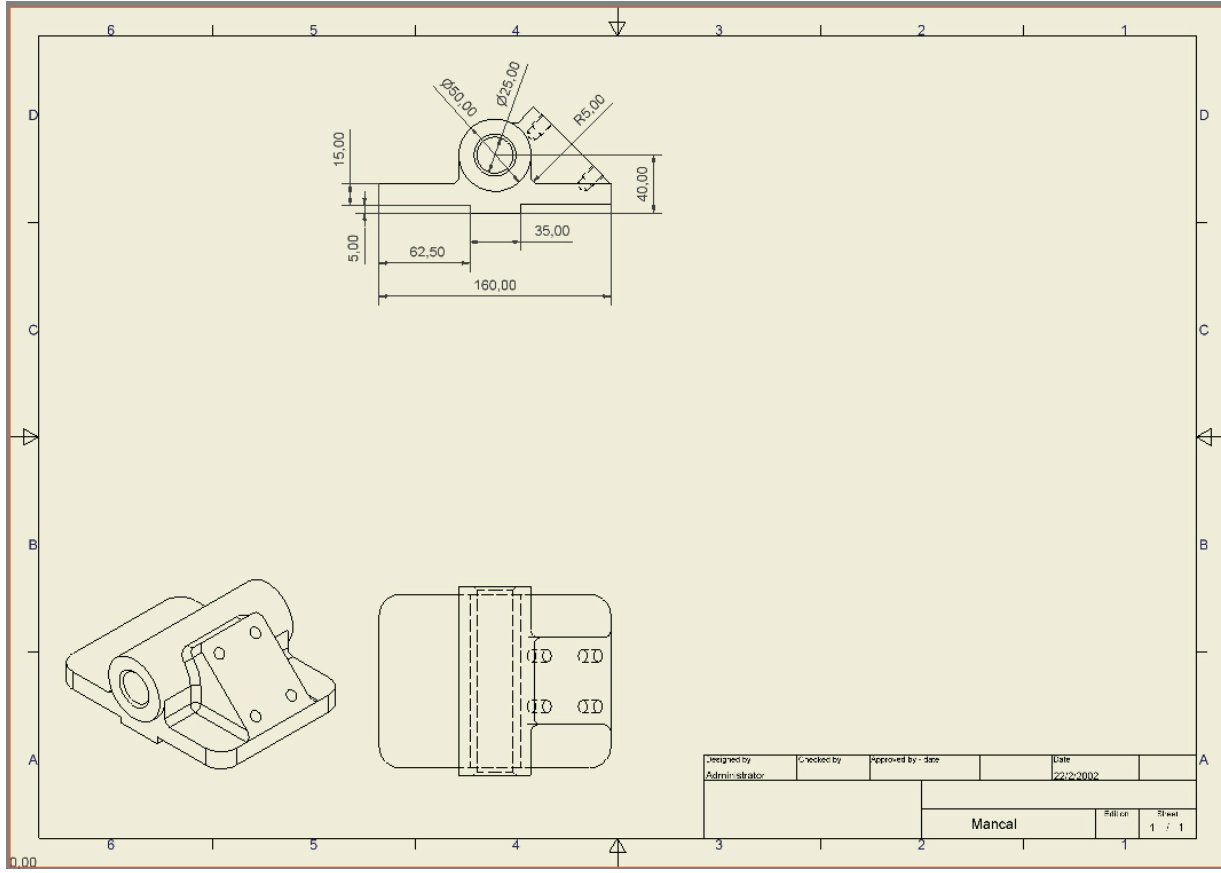

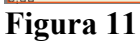

Repare que a vista superior veio sem as cotas.

Vá até o Browser, clique com o botão direito sobre VIEW2:Mancal.ipt e escolha a opção Get Model Dimensions para que as dimensões apareçam nessa vista e arrume-as. (Figura 12)

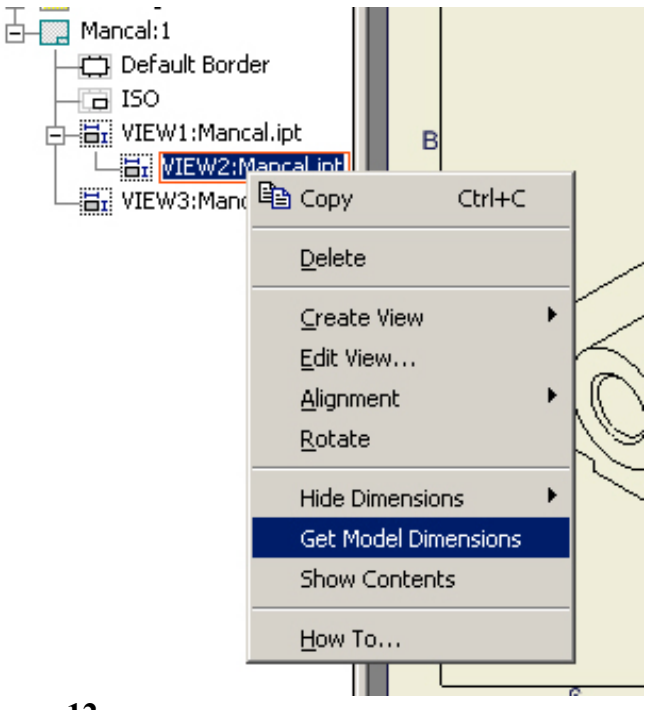

# **Figura 12**

Agora vamos mover a vista isométrica para o canto superior direito da folha.

Para tanto, coloque o cursor do mouse sobre a vista de forma que apareça um retângulo pontilhado ao redor. Clique e arraste a vista para o canto superior da folha. Veja o resultado na figura 13.

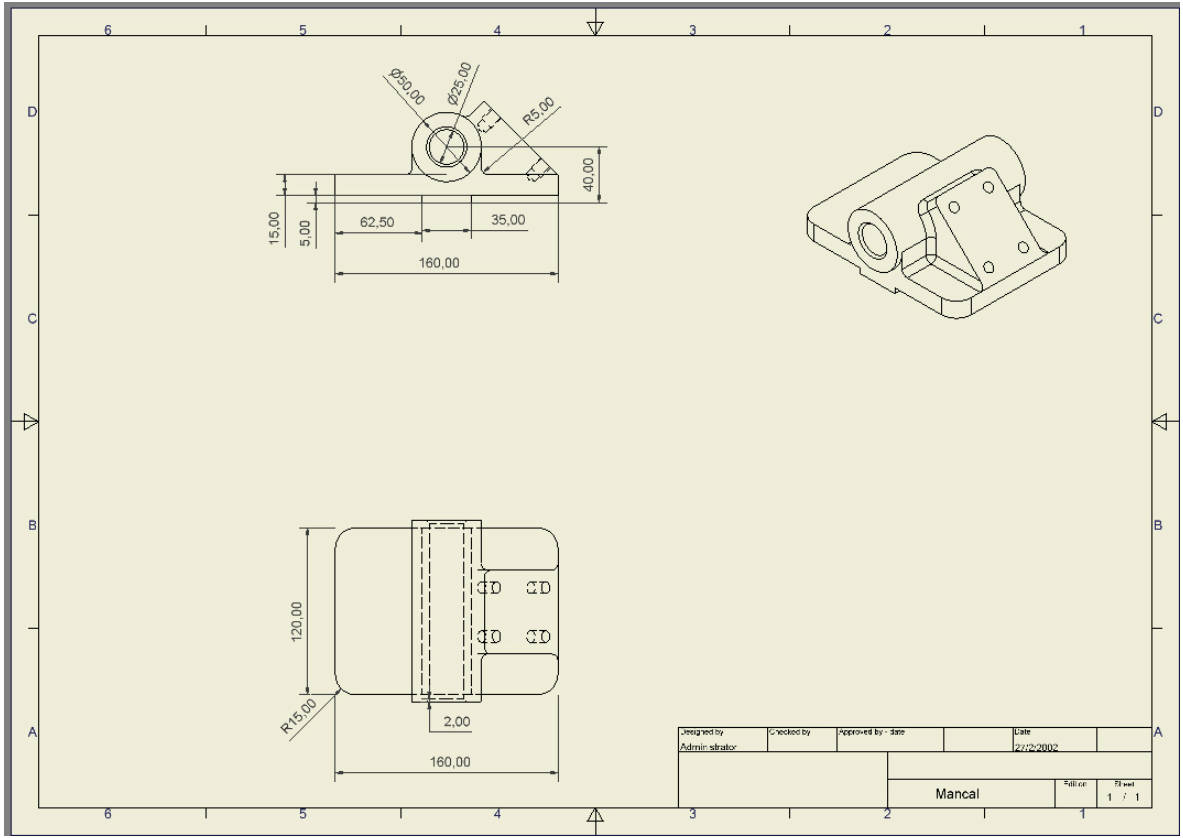

**Figura 13**

Criando a vista de corte

Agora criaremos a vista de corte em desvio.

Na barra de ícones à esquerda, clique na opção Section View. Em seguida selecione a vista sobre a qual será feita a linha de corte, que no nosso caso será a vista superior.

Desenhe então a linha de corte como mostra a figura 14, tomando o cuidado para não amarrá-la a nenhum ponto notável da vista, ou seja, para não ancorá-la em nenhum ponto. Pois faremos mais tarde modificações nessa linha.

Em seguida clique com o botão direito e escolha Continue.

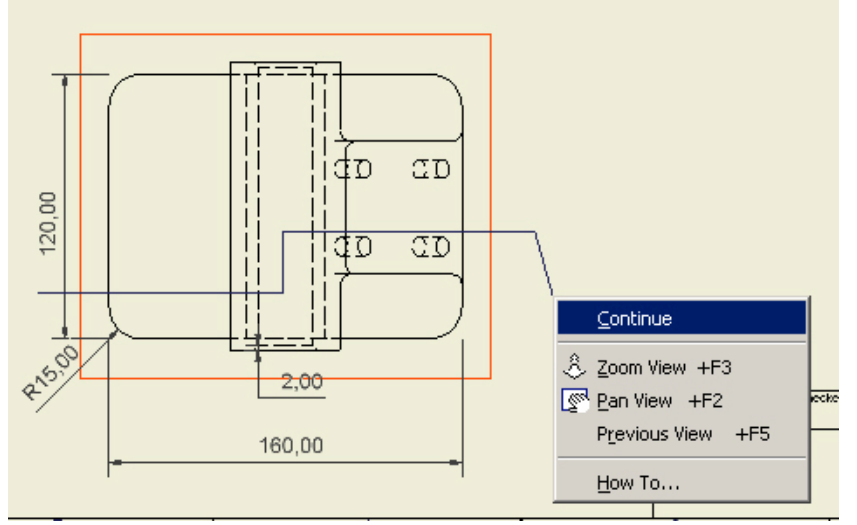

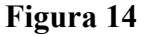

Posicione a vista de corte entre as vistas frontal e superior clicando na folha entre essas vistas. No quadro de diálogo, deixe as opções conforme estão (Figura 15). Veja o resultado na figura 16.

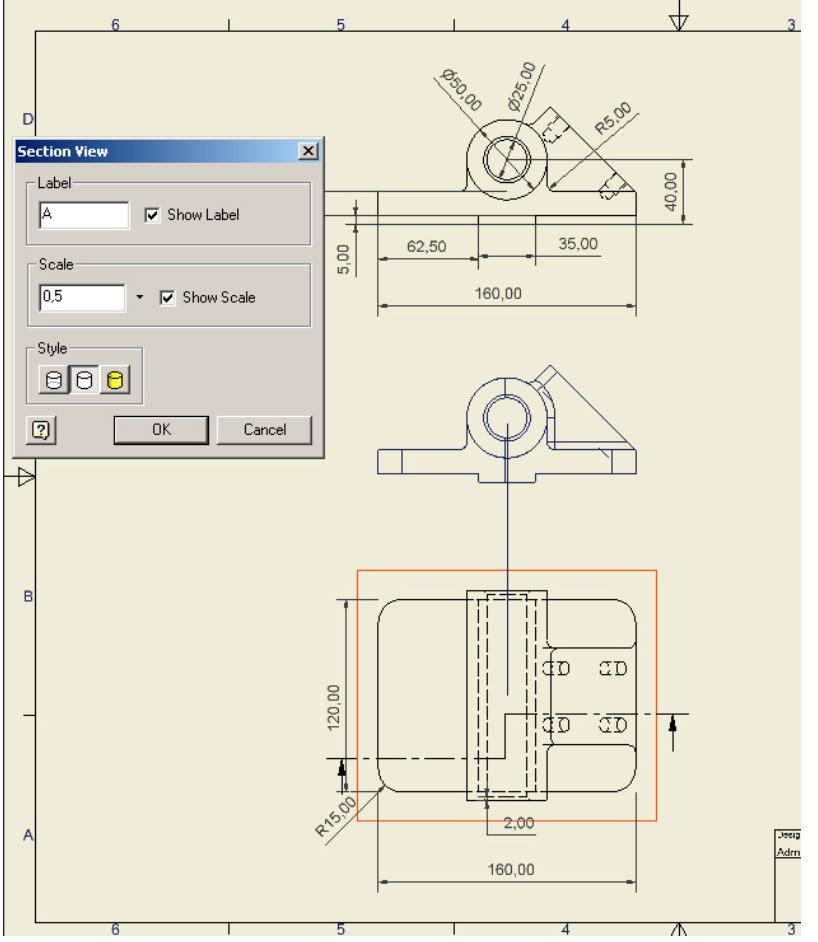

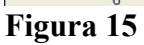

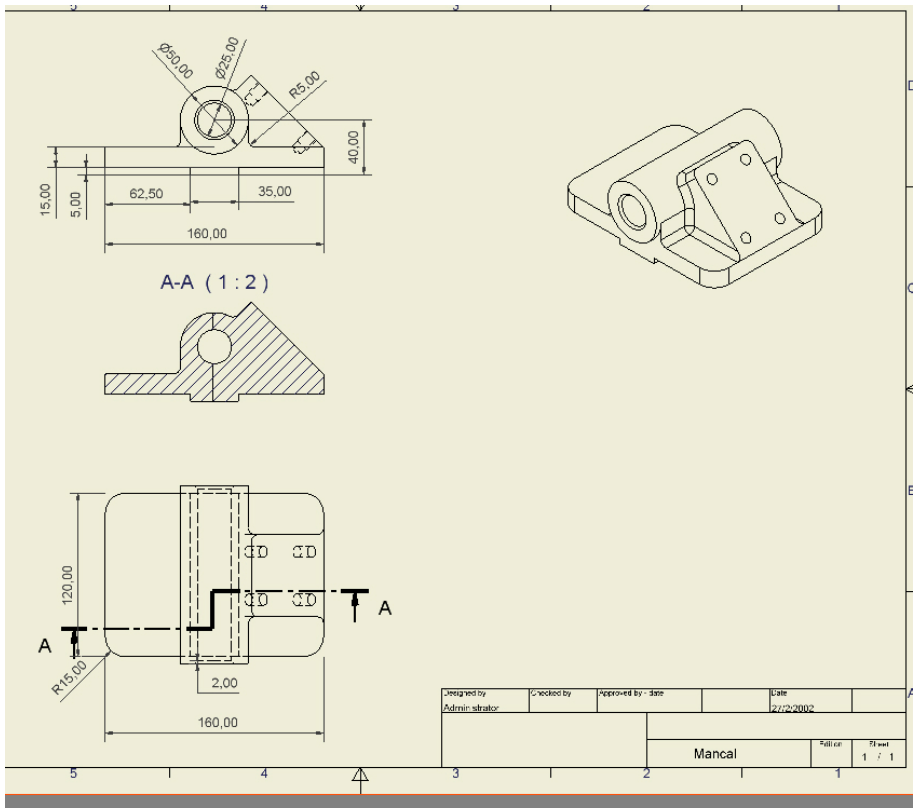

**Figura 16**

Criando a vista auxiliar

Agora criaremos a vista auxiliar para visualizar a face inclinada de forma perpendicular. Clique na ferramenta Auxiliary View na barra de ícones à esquerda e em seguida clique sobre a vista superior para que esta seja a base da nova vista.

Depois, clique na aresta da face inclinada para servir de base para a vista auxiliar, como mostra a figura 17.

#### **Autodesk Inventor 5 Parte 2 Pág. 16/24**

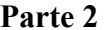

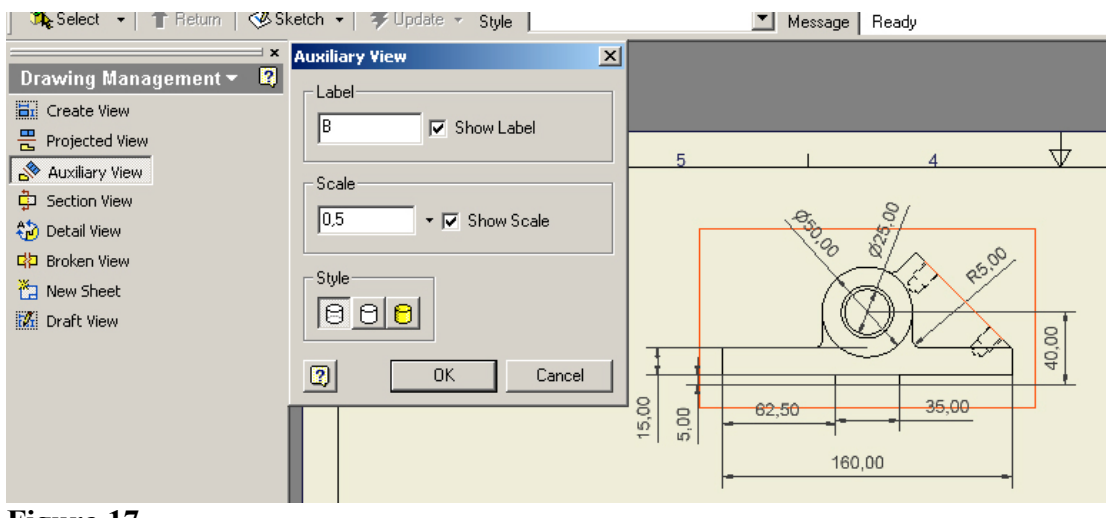

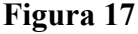

Deixe o quadro de diálogo como está e clique na parte inferior esquerda da folha para posicionar a vista, conforme mostra a figura 18. Veja o resultado na Figura 19.

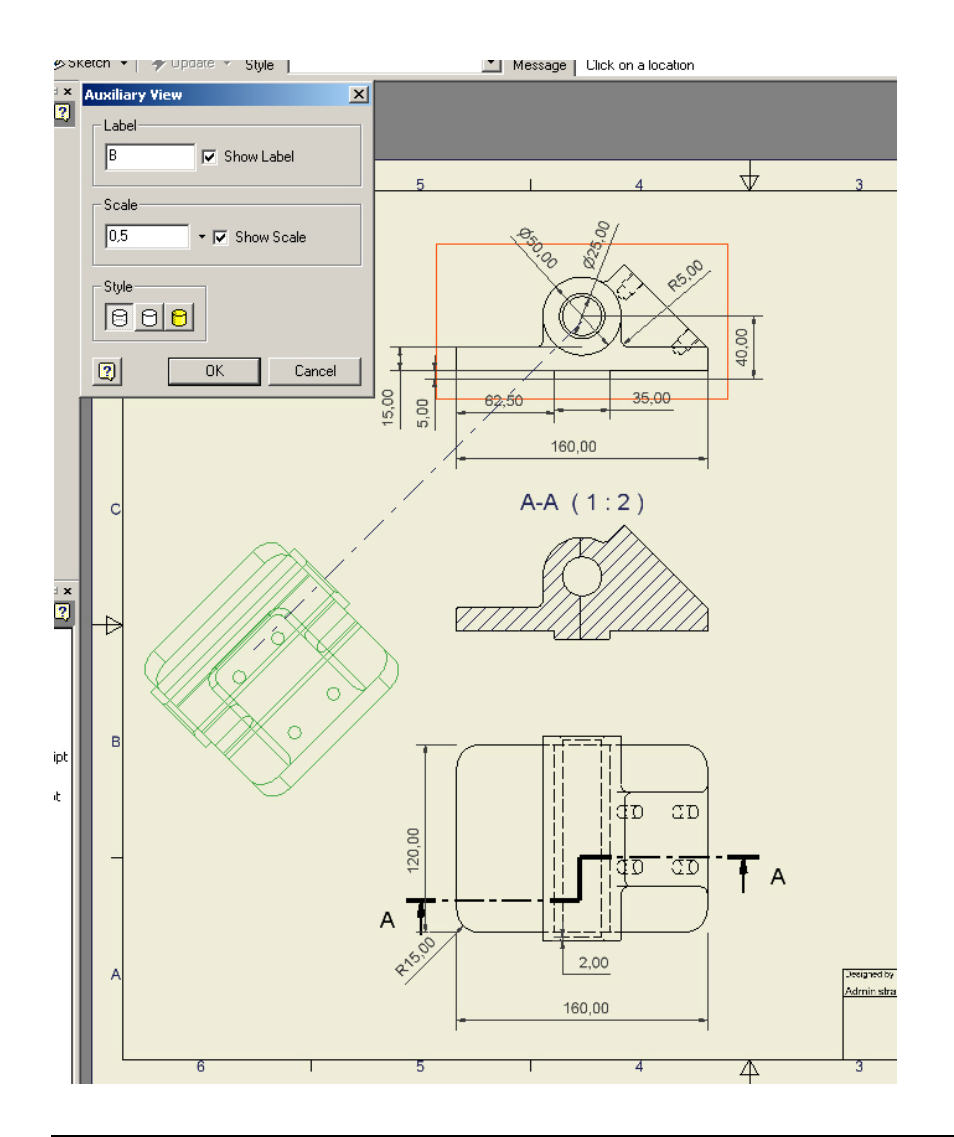

 **Cristiano Nogueira Silva - cristiano@3dg.com.br – www.inventor.hpg.com.br**

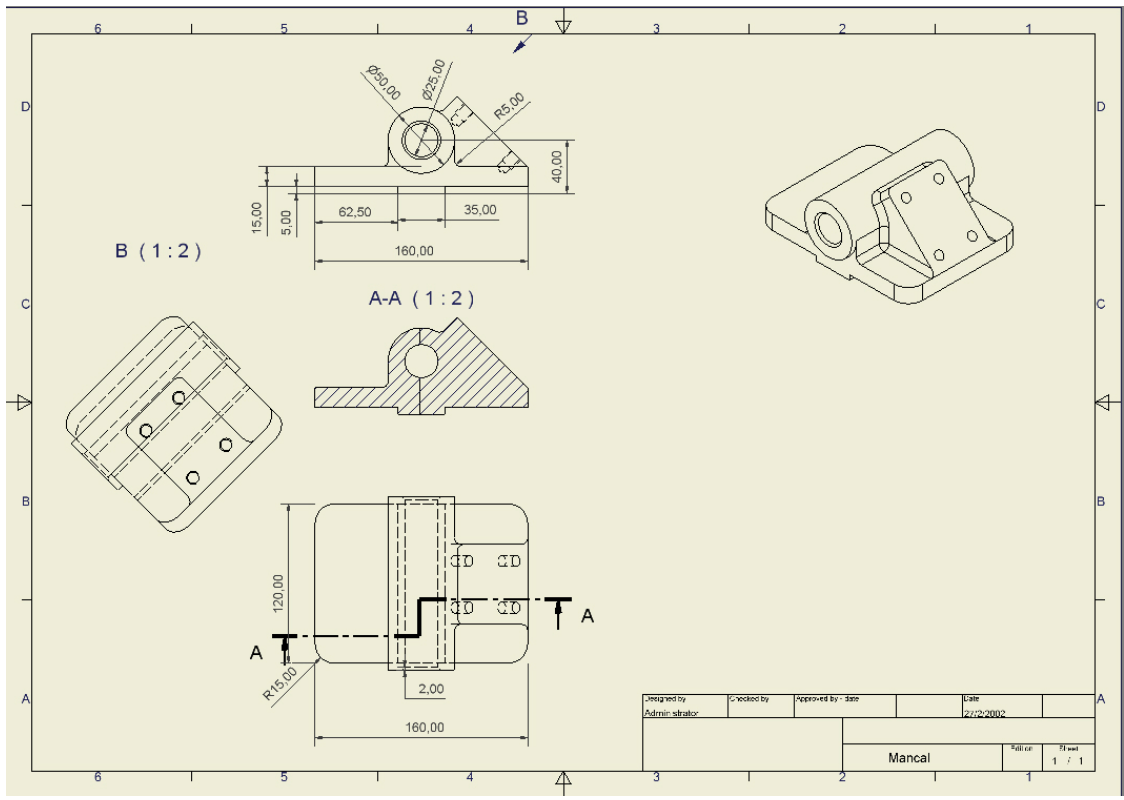

**Figura 19**

Essa vista também veio sem cotas. Vá até o Browser, clique com o botão direito sobre B:Mancal.ipt e escolha Get Model Dimensions para trazer as cotas da peça. Novamente arrume-as.

No Browser ainda sobre esta mesma vista, clique com o botão direito e selecione Edit View para editarmos a vista e escondermos suas arestas invisíveis.

No quadro de diálogo que aparece, desmarque a opção Style From Base e selecione o ícone Hidden Line Removed. Em seguida clique em OK (Figura 20).

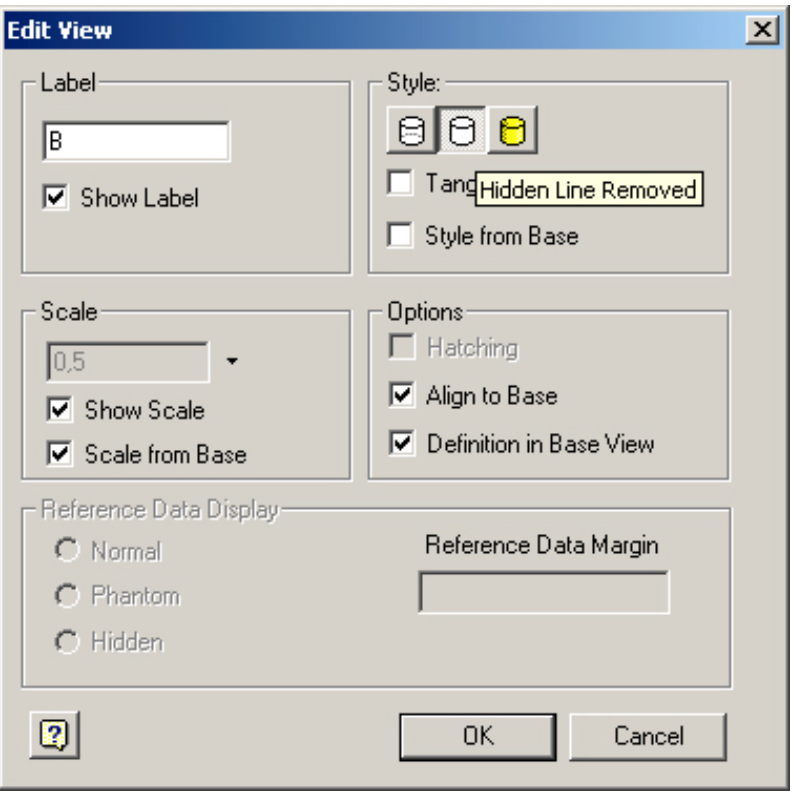

**Figura 20**

# Alterando a vista de corte

Agora faremos uma pequena alteração na vista de corte.

Selecione a linha de corte no vértice superior do início do último segmento à direita, e centralize a linha no centro do eixo principal do mancal e dos furos da face inclinada. Veja estas modificações nas figuras 21 e 22. E veja o resultado na figura 23.

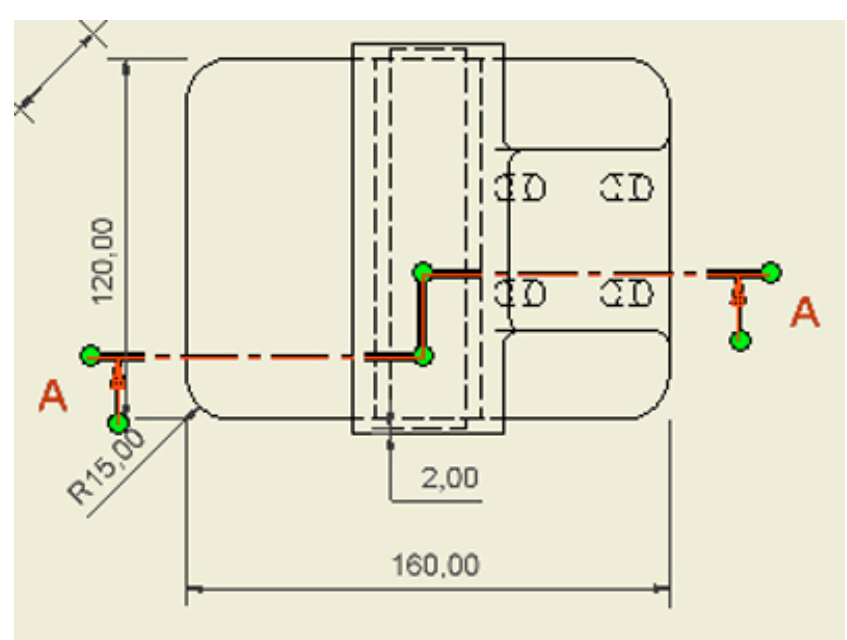

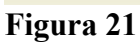

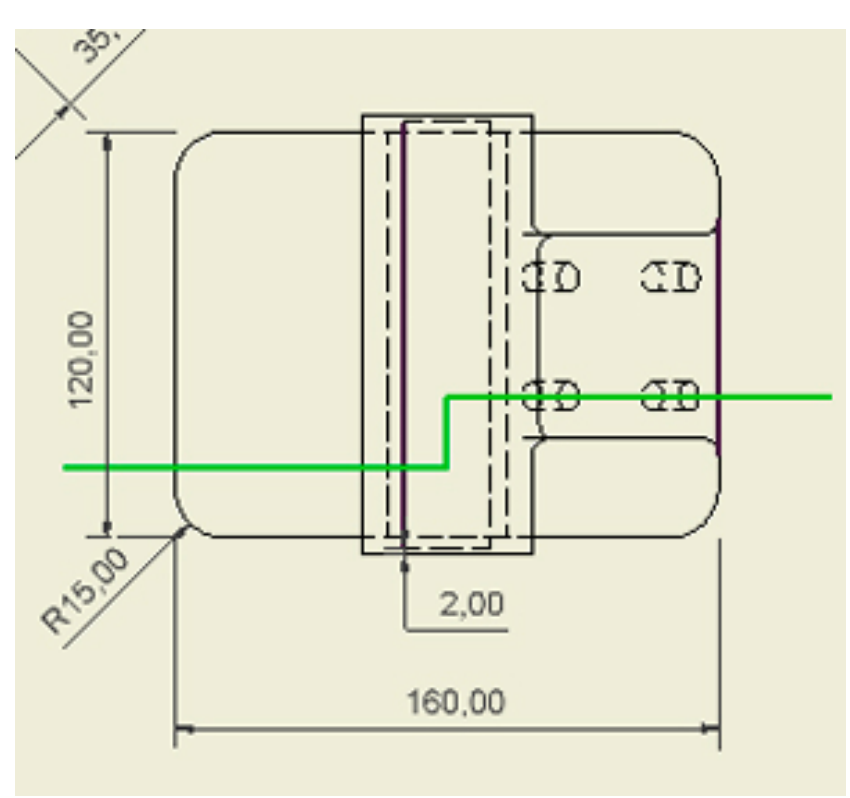

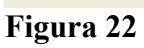

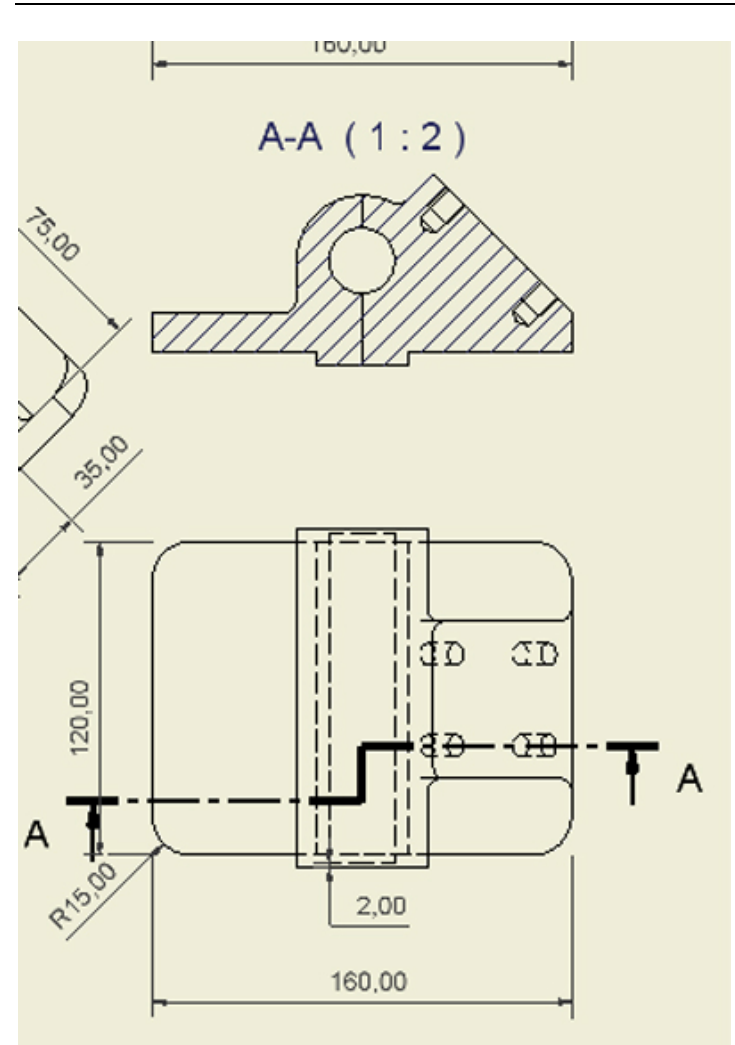

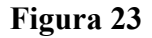

#### Criando a vista de detalhe

Agora criaremos a vista de detalhe de um dos furos, baseado na vista de corte. Selecione a ferramenta Detail View na barra de ícones à esquerda e em seguida selecione a vista de corte para servir de base para a nova vista.

Aparecerá um quadro de diálogo, mude a escala para 2 e abra um círculo em volta daquilo que será o detalhe, conforme mostra a figura 24.

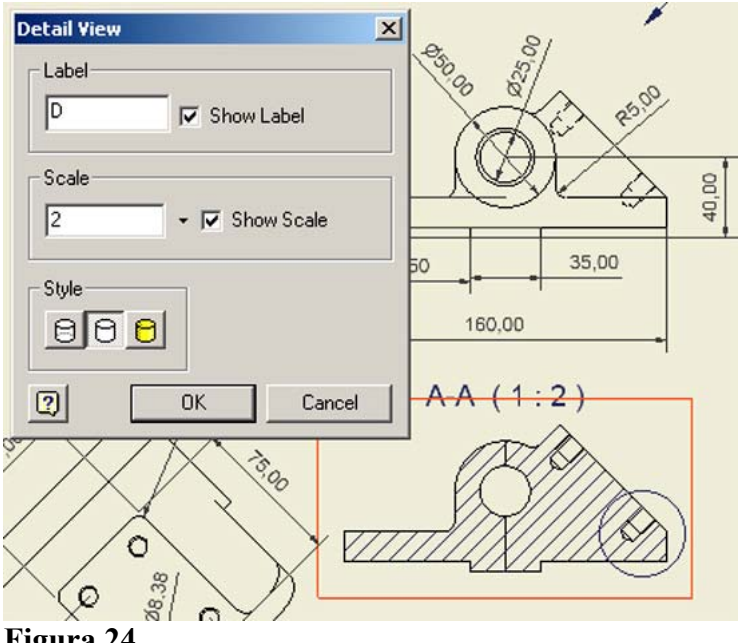

Posicione a nova vista conforme mostra a figura 25 e veja o resultado na figura 26.

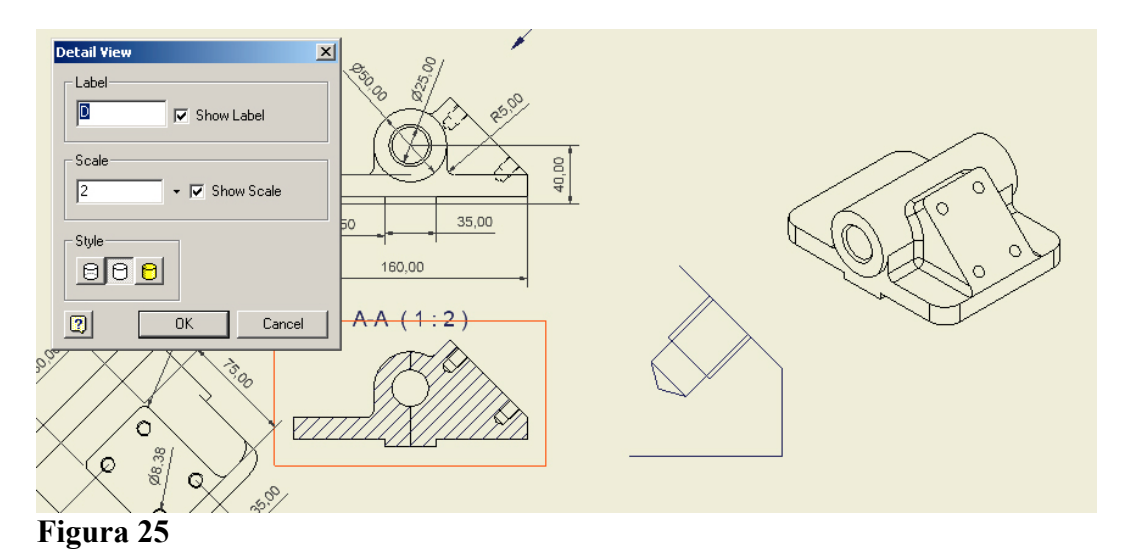

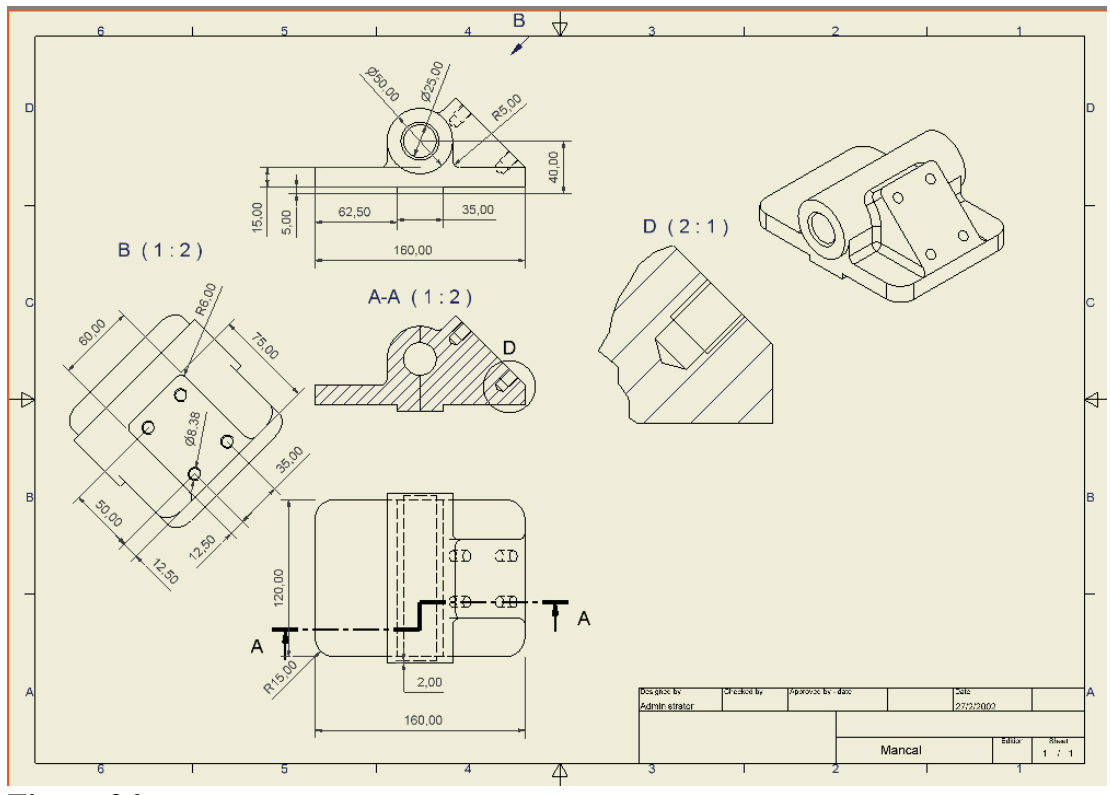

Criando a vista isométrica de corte

Para finalizar nosso exercício, criaremos a vista isométrica de corte.

Selecione a ferramenta Projected Views na barra de ícones à esquerda, em seguida selecione a vista de corte para servir como base para a nova vista, e selecione o canto inferior esquerdo do papel (Figura 27). Depois clique com o botão direito do mouse na tela e escolha Create.

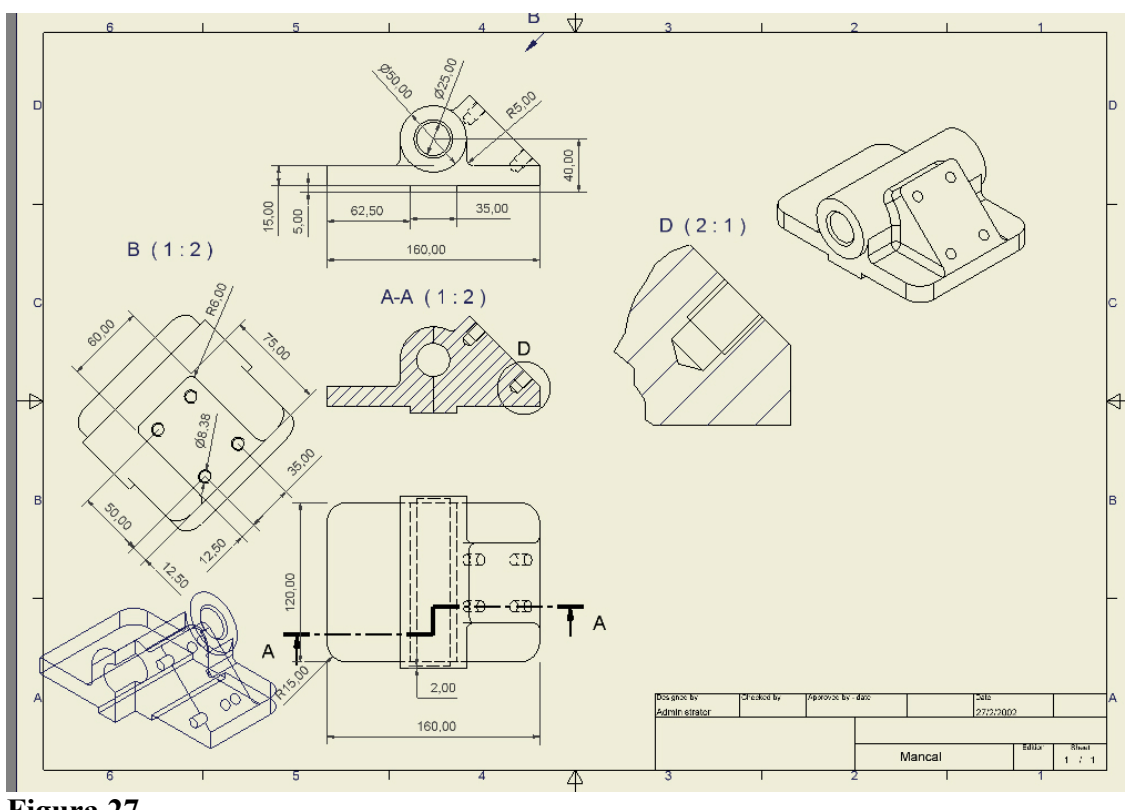

Depois de criada a vista, mova-a para o canto inferior direito do papel, abaixo das vistas de detalhe e da primeira vista isométrica criada.

Veja o resultado final na figura 28.

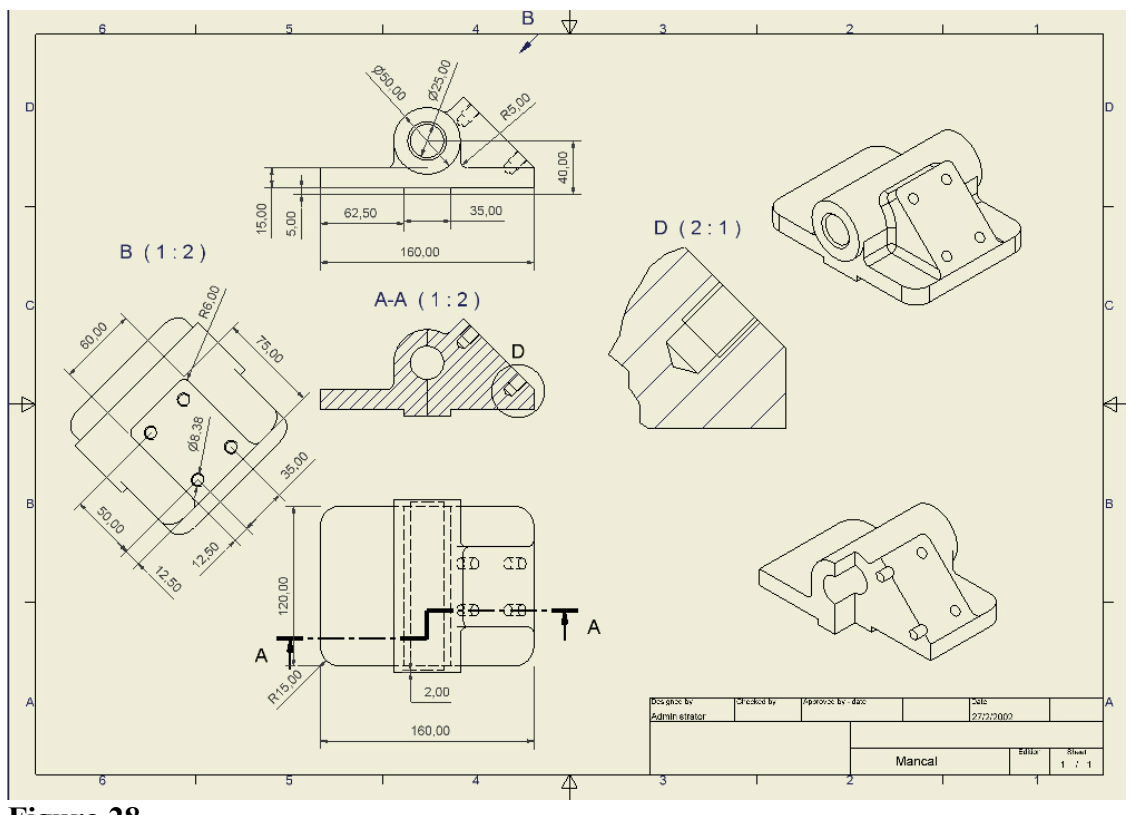

**Figura 28**

\*Cristiano Nogueira Silva é Técnico em Mecânica e estudante de Eng. Naval da UFRJ. Atualmente gerencia a área MCAD da revenda 3D Graphics Engenharia e Informática., no Rio de Janeiro. [cristiano@3dg.com.br](mailto:cristiano@3dg.com.br)